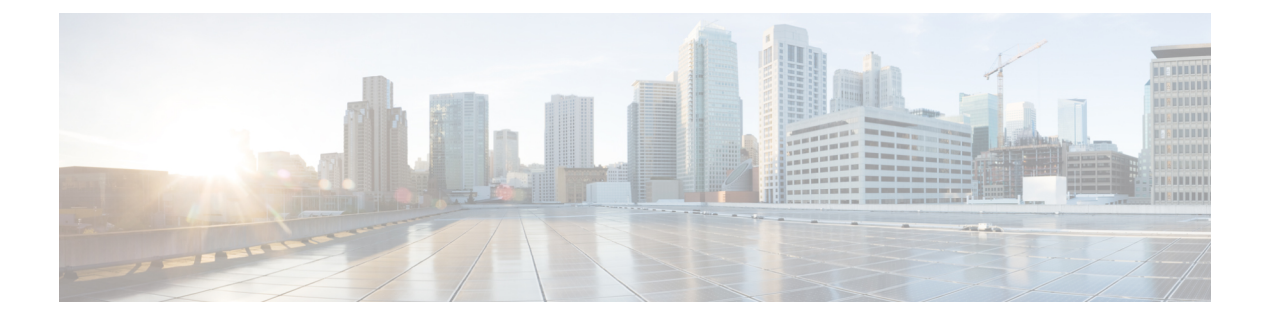

# 仮想マシンのインストール

- インストール プロセス (1 ページ)
- VM ホストの設定 (1 ページ)
- vCenter が管理するホストへの OVA 展開 (2 ページ)
- VM ゲスト (vCenter) の構成 (12 ページ)
- スタンドアロン ESXi ホストへの OVA 展開 (16 ページ)
- VM ゲスト (ESXi ホスト) の構成 (20 ページ)
- 展開プロセスの自動化 (21 ページ)

## インストール プロセス

このプロセスでは、vCenter クライアントまたは vSphere クライアントを使用した Expressway VMのインストール手順を示します。インストールの開始前に、[「システム要件」](exwy_b_cisco-expressway-on-virtual-machine-installation-guide-x143_chapter3.pdf#nameddest=unique_9)の章で詳し く説明されているように、すべてのシステム要件が整っていることを確認してください。

### **VM** ホストの設定

#### 始める前に

VM ホストが有効な NTP サーバー(Expressway で指定するのと同じ NTP サーバー)を使用し て設定されていることを確認します。

- ステップ1 ホストを選択します。
- ステップ2 [設定 (Configuration) ] タブに移動します。
- ステップ **3 [**時刻構成(**Time configuration**)**]** を選択します。
- ステップ4 [プロパティ (Properties) ] を選択します。 前のページで日付と時刻が赤くなっていた場合、日付と時刻を現在の時刻に手動で設定します。
- ステップ **5** [オプション(Options)] をクリックします。
- ステップ **6 [NTP**設定(**NTP Settings**)**]** を選択します。
- **ステップ7 「追加 (Add)** 1をクリックします。
- ステップ **8** NTP サーバーの IP アドレスを入力します。
- ステップ **9 [OK]**をクリックします。
- ステップ **10 [NTP**サービスを再起動し変更を適用(**Restart NTP service to apply changes**)**]** チェックボックスをオン にします。
- ステップ **11** [OK] をクリックします。
- ステップ **12** [OK] をクリックします。

#### 次のタスク

次のセクションでは、vCenter を使用して ova をホストに展開する方法を説明します。vSphere を使用している場合は、このセクションをスキップして、スタンドアロン ESXi ホストへの OVA 展開に進みます。

### **vCenter** が管理するホストへの **OVA** 展開

以下に標準インストールの手順を示します。Deploy OVF テンプレート ウィザードは、ホスト の設定を反映するように動的に変更されます。

- ステップ1 .ova ファイルが ESXi ホストのデータストア (Cisco Business Edition 6000 展開など)にすでにプリロード されている場合
	- a) Web ブラウザを使用して、https:///folder に移動し、必要なログイン情報を入力します(通常 は、vCenter にログインする際に使用するユーザー名とパスワード)。
	- b) データセンターのインデックスをナビゲートし、データストアから展開する .ova ファイルを見つけ ます。
	- c) .ova ファイルを右クリックし、**[**リンクの場所をコピー(**Copy Link Location**)**]** を選択します。

(.ovaファイルがデータストアにプリロードされていない場合は、以降のステップで選択してアップロー ドできます)。

- ステップ **2** vCenter にログインし、ESXi ホストにアクセスします。
- ステップ **3 [**ファイル(**File**)**]** > **[OVF** テンプレートの導入(**Deploy OVF Template**)**]** の順に選択します。

#### 図 **<sup>1</sup> : OVF** テンプレートのデプロイ

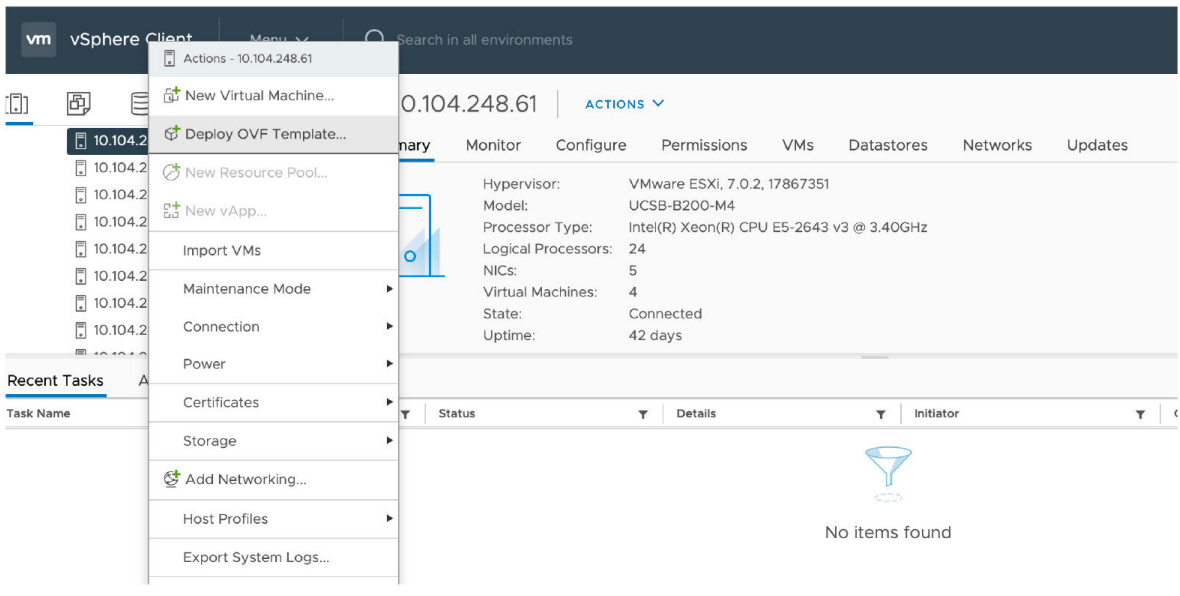

ステップ **4 [**ソース(**Source**)**]** ページで、.ova ファイルの場所を特定し、**[**次へ(**Next**)**]** をクリックします。

- .ova ファイルが ESXi ホストのデータストアにすでにプリロードされている場合は、上記の手順 1 で コピーした URL を貼り付けます。vCenter が Web サーバーにアクセスできるように、ユーザー名と パスワードのログイン情報を再入力しなければならない場合があります。
- .ovaファイルがデータストアにプリロードされていない場合は、.ovaファイルの場所を参照します。

#### 図 **2 : .ova** ファイルの参照

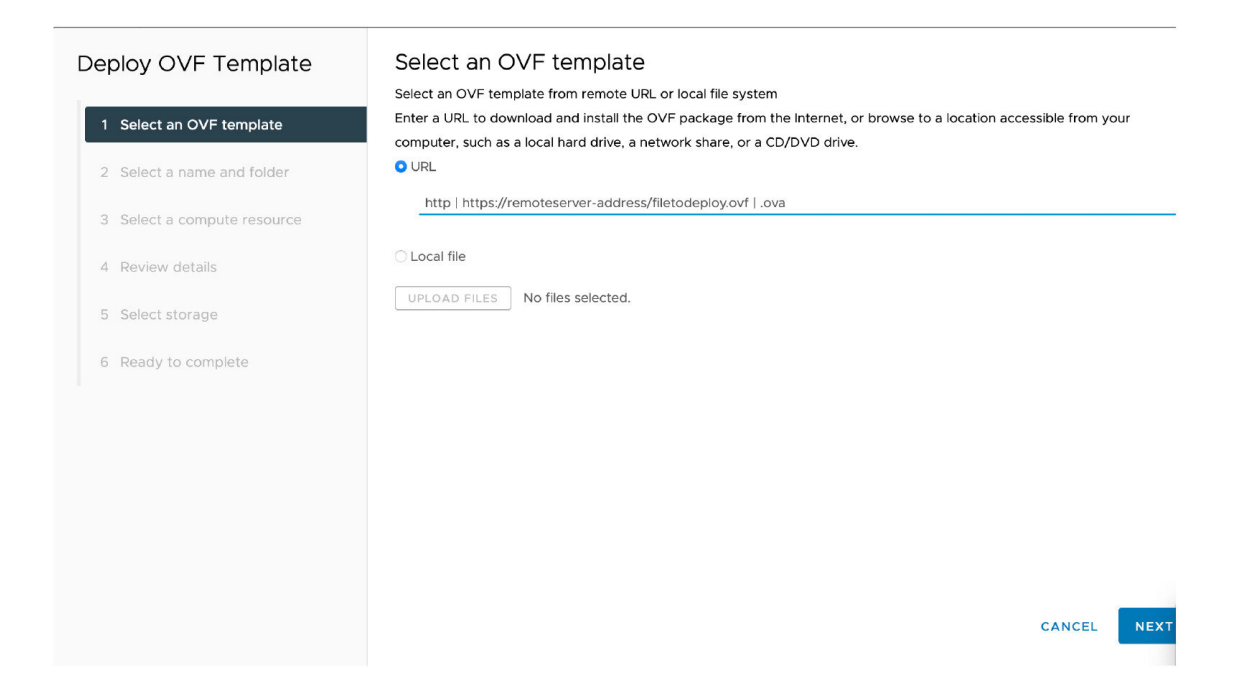

- ステップ **5 [OVA**テンプレートの詳細(**OVF Template Details**)**]** ページで、パブリッシャの証明書が有効であること を確認し、**[**次へ(**Next**)**]** をクリックします。
- ステップ **6 [**エンドユーザーライセンス契約(**End User License Agreement**)**]** ページで以下を行います。
	- a) EULA を読みます。
	- b) EULA に同意する場合は、**[**同意する(**Accept**)**]** をクリックし、**[**次へ(**Next**)**]** をクリックします。
- ステップ **7 [**名前と場所(**NameandLocation**)**]**ページで、このExpresswayVMゲストの名前、たとえば、「**Virtual\_ Expressway**」などと入力し、**[**次へ(**Next**)**]** をクリックします。
	- VM を ESXi バージョン 6.0 以降に展開するときは、VM 名にバックスラッシュまたはスラッ シュを使用しないでください。これらの文字はサポートされておらず、展開中にエラーが発 生する可能性があります。Cisco Expressway/VCS Base のデフォルト名からスラッシュを削除 する必要があります。 重要

#### 図 **3 :** 名前と場所

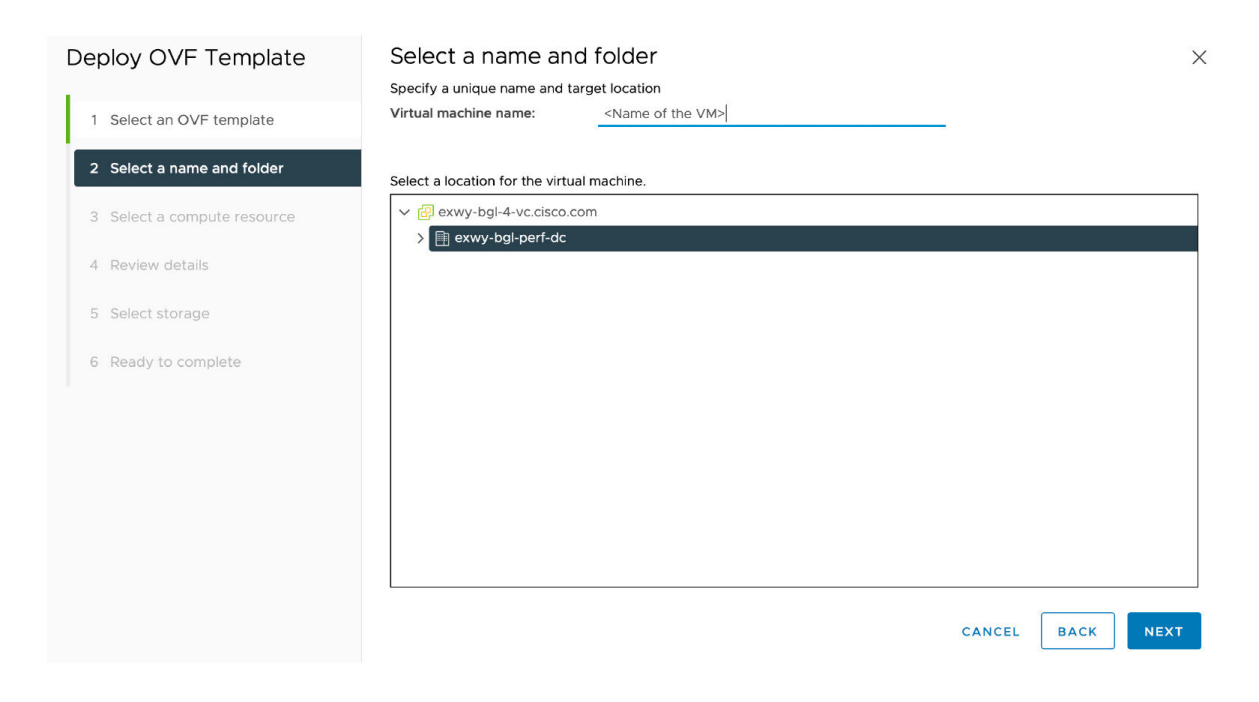

ステップ **8 [**展開設定(**Deployment Configuration**)**]** ページで、適切な大きさの展開を選択します。

a) VMwareホスト機能に応じて、**[**小(**Small**)**]**、**[**中(**Medium**)**]**、または **[**大(**Large**)**]**を選択 します。

デフォルトは [中 (Medium) ] です。リソース要件の詳細については、[「システム要件」](exwy_b_cisco-expressway-on-virtual-machine-installation-guide-x143_chapter3.pdf#nameddest=unique_9)を参照して ください。VMware ホストのリソースが不足している場合は、仮想 Expressway での電源投入や起動 に失敗します。

b) [次へ(Next)] をクリックします。

#### 図 **<sup>4</sup> :** 展開サイズの選択

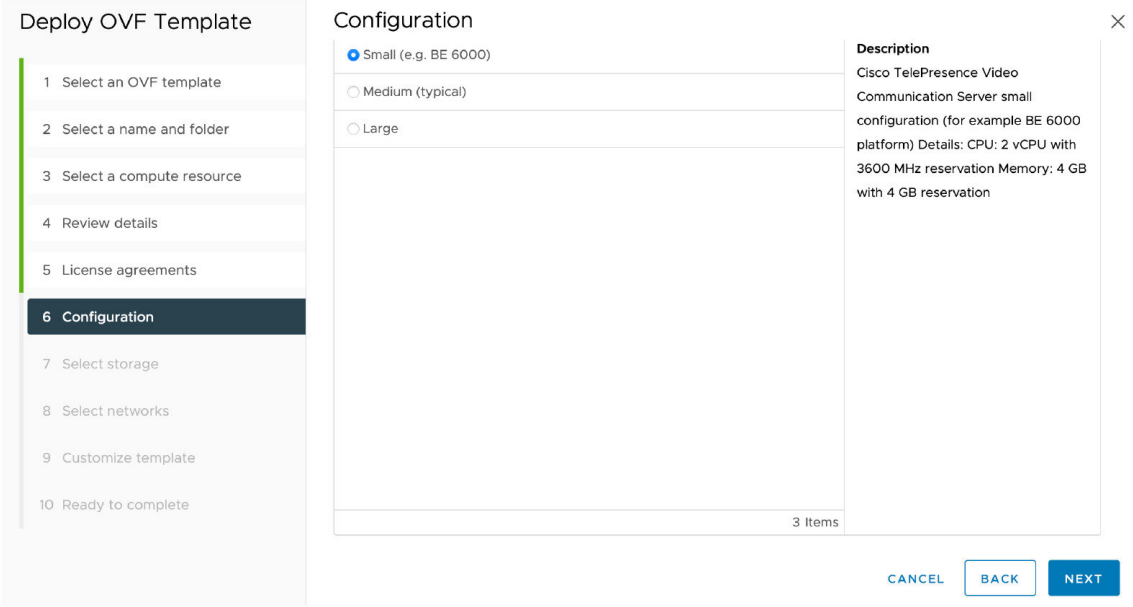

ステップ **9 [**ホスト**/**クラスタ(**Host/Cluster**)**]**ページで、仮想Expresswayを実行する場所を選択し、**[**次へ(**Next**)**]** をクリックします。

#### 図 **5 :** ホストまたはクラスタの選択

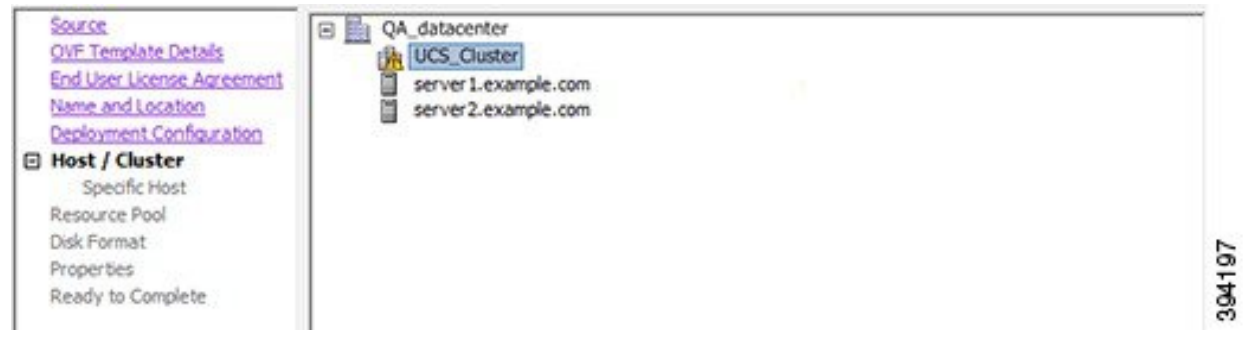

ステップ **10 [**リソースプール(**ResourcePool**)**]**ページで、仮想Expresswayを実行する場所を選択し、**[**次へ(**Next**)**]** をクリックします。

#### 図 **6 :** リソースプールの選択

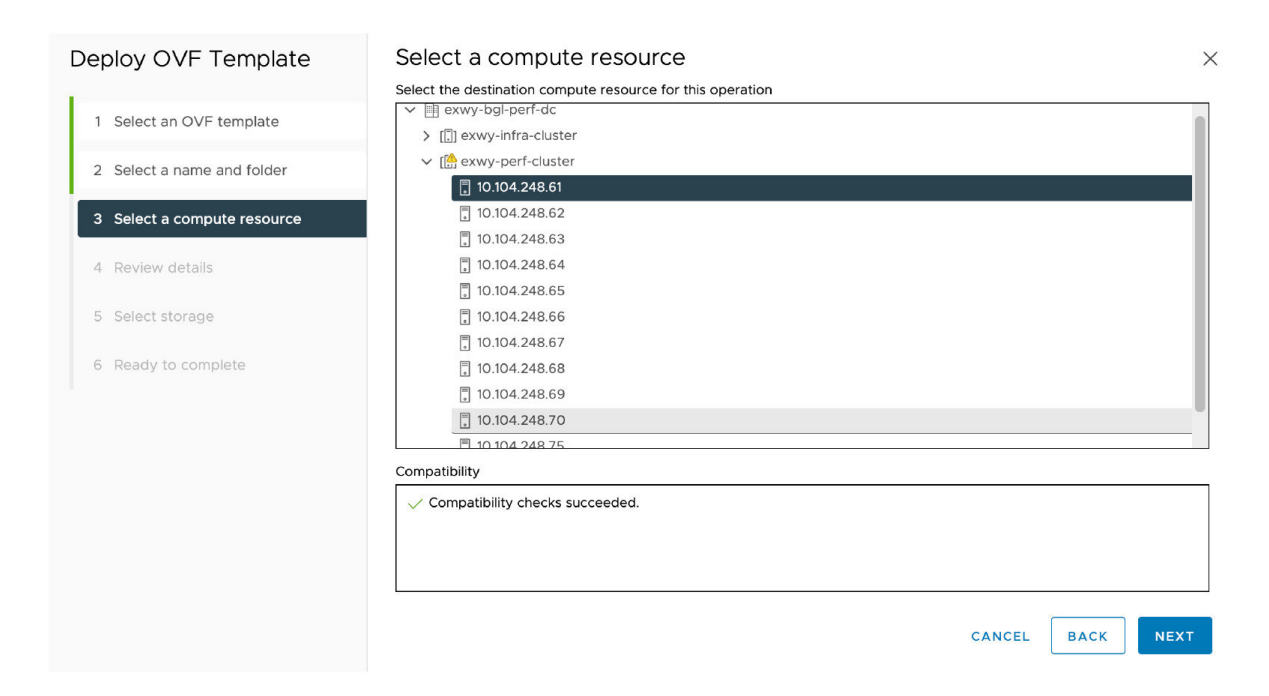

ステップ **11 [**ストレージ(**Storage**)**]** ページで、仮想 Expressway を展開する場所を選択し、**[**次へ(**Next**)**]** をクリッ クします。

#### 図 **<sup>7</sup> :** 接続先ストレージの選択

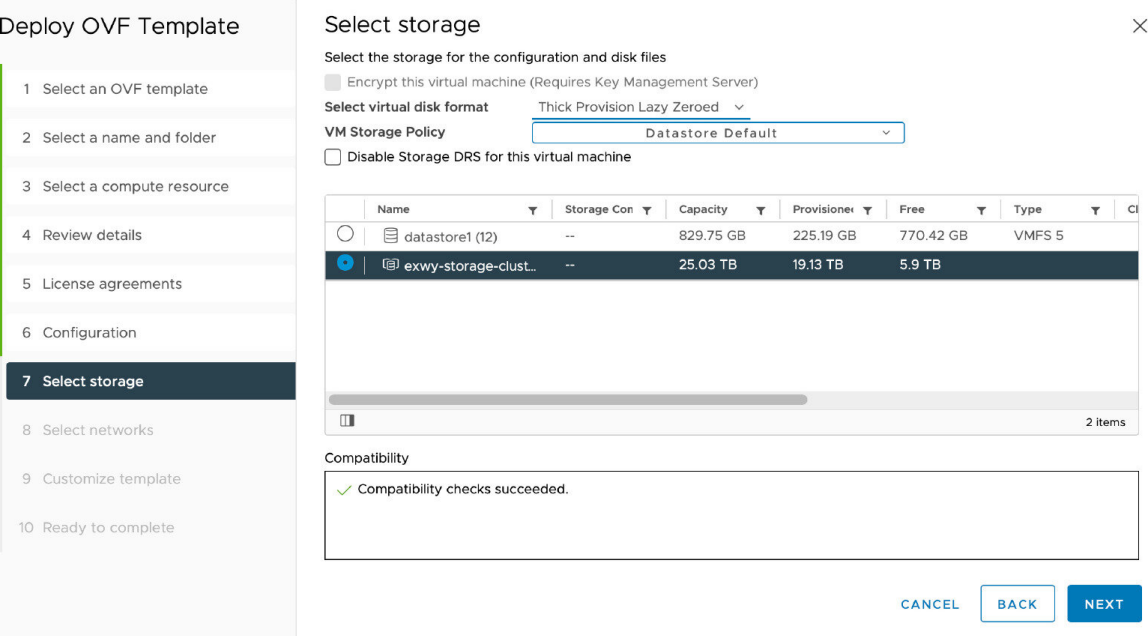

ステップ **12 [**ディスクフォーマット(**Disk Format**)**]** ページで、デフォルト ディスク フォーマットである **[**シックプ ロビジョニングされた **Lazy Zeroed**(**Thick Provision Lazy Zeroed**)**]** が選択されていることを確認し、 **[**次へ(**Next**)**]** をクリックします。

図 **8 :** ディスクフォーマットの選択

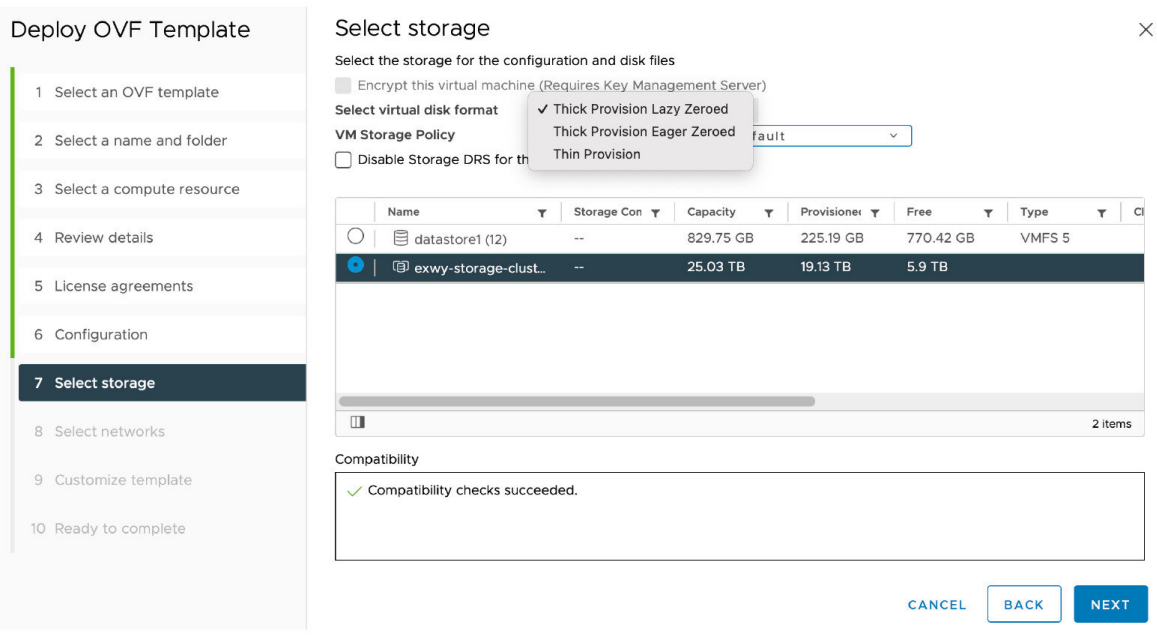

- ステップ **13 [**ネットワークマッピング(**NetworkMapping**)**]**ページで、インフラストラクチャに適用するネットワー クマッピングを選択し(デフォルトは **[VM**ネットワーク(**[VM Network]**)、**[**次へ(**Next**)**]** をクリック します。
	- Expressway バージョン 12.5.3 以前では、ネットワーク名には ASCII 文字のみを含める必要が あります。12.5.4 リリースから、ネットワーク名に非 ASCII 文字を含めることもできます。 重要

#### 図 **9 :** ネットワークマッピングの選択

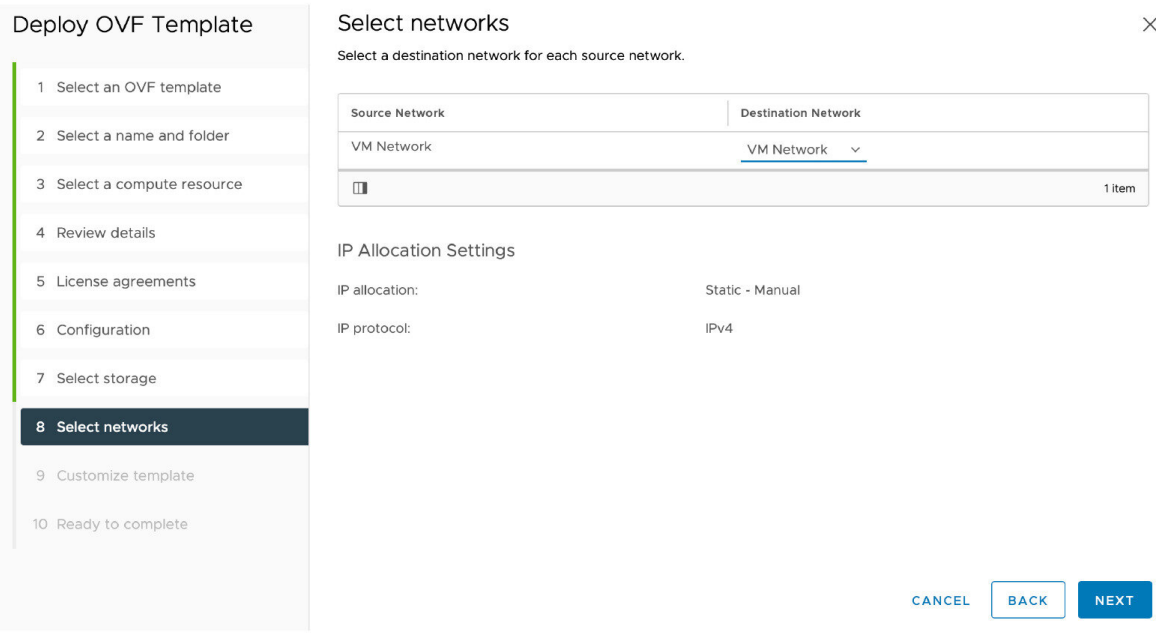

ステップ **14** プロパティページで、仮想 Expressway のネットワークプロパティを設定し、**[**次へ(**Next**)**]** をクリック します。

> 設定できるプロパティには、Expressway の IPv4 および IPv6 設定、DMI 対応オプション、DMI アドレス と DMI ネットマスク、システム、ホスト名とドメイン、最大 5 つの NTP サーバー、および最大 5 つの DNSサーバーの構成が含まれます。自動展開の場合は、RSA SSH公開キーを入力して、SSH経由でルー トパスワードと管理者パスワードを安全に設定することもできます。公開キーを入力しない場合は、イ ンストールウィザードのプロセス中にパスワードを設定する必要があります。

重要 ホスト名とドメイン名には、ASCII 文字のみを含める必要があります。

 $\times$ 

#### 図 **10 :** ネットワーク プロパティの構成

#### Deploy OVF Template Customize template

4 Review details

6 Configuration 7 Select storage 8 Select networks

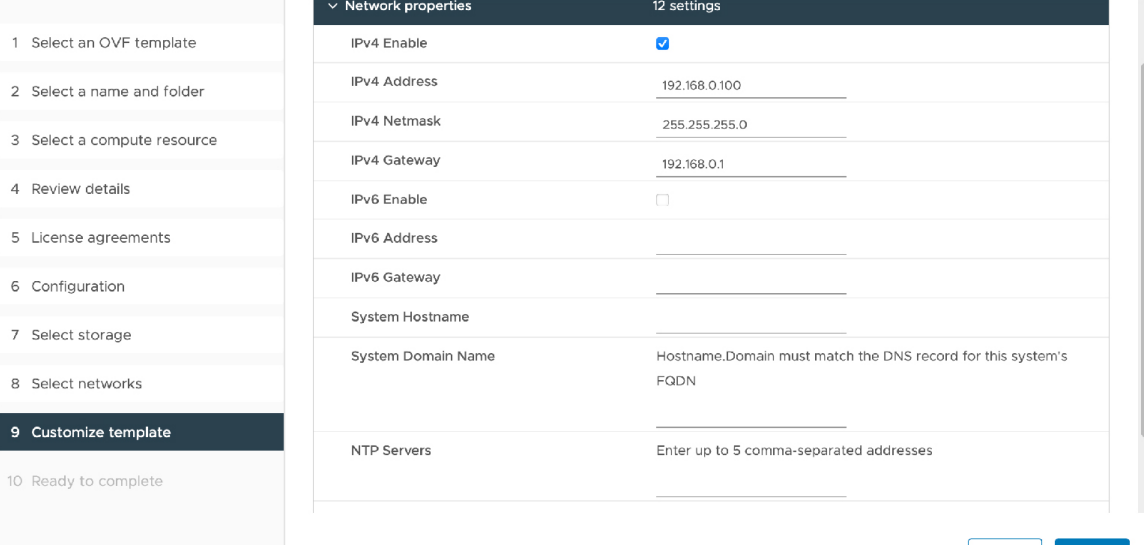

CANCEL BACK NEXT

図 **<sup>11</sup> :** ネットワーク プロパティの構成(続き)

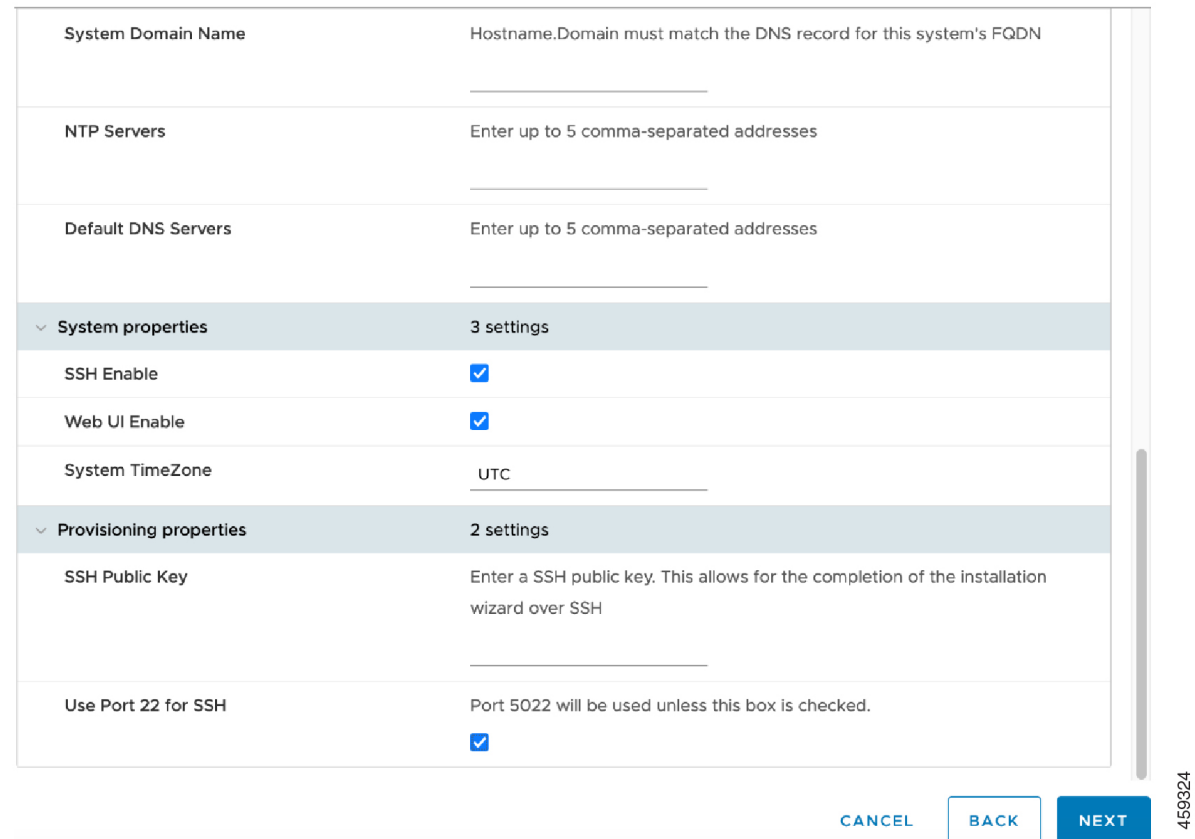

ポート 5022 (デフォルト ポート 5022) またはポート 22 でリッスンするように SSH ポートを構成できま す。

- a) **SSH** 公開キー SSH 公開キーを入力します。
- b) **SSH** にポート **22** を使用する ポート 22 でリッスンし、ポート 5022 をオーバーライドするには、 チェックボックスをオンにします。ポート 22 は、SSH の標準ポートです。
- c) [次へ(Next)] をクリックします。

ステップ **15 [**終了準備の完了(**Ready to Complete**)**]** ページで以下を行います。

- a) 展開設定を確認します。
- b) **[**展開後に電源オン(**Power on after deployment**)**]** チェックボックスをオンにします。
- c) **[**完了(**Finish**)**]** をクリックします。

インストールプロセスが開始され、経過表示バーが表示されます。

これで、Expressway OVA が VM ホスト上のゲストとして展開されます。

### **VM** ゲスト(**vCenter**)の構成

これらの手順では、**[VM** プロパティ(**VM Properties**)**]** ページに RSA SSH 公開キーを入力し た場合に、SSH経由でルートおよび管理者パスワードを設定する方法について説明します。こ れは、主に自動展開に使用されるか、またはインストール ウィザードを使用します。

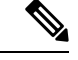

表示されるフロッピー読み取りエラーは、この展開モードには関係ないため、無視してかまい ません。 (注)

### インストールウィザードを使用したルートおよび管理者パスワードの 設定

- ステップ **1** VM ゲストを選択して **[**コンソール(**Console**)**]** タブを選択します。 インストールウィザードに移動します。
- ステップ2 ルートパスワードと管理者パスワードを入力し、確認します。また、VMwareで設定しなかったプロパティ を設定するように求められます。
	- これらのパスワードは一意である必要があります。 管理者アカウントと root アカウントに同じ パスワードを使用できません。 (注)

図 **12 :** ルートパスワードと管理者パスワードの入力

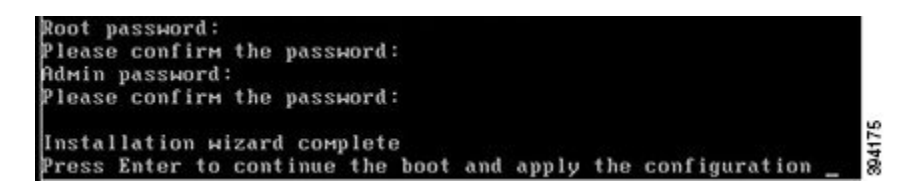

- ステップ **3** Enter キーを押して構成を適用します。
- ステップ **4** Expressway は構成を適用して再起動します。

図 **13 :** 適用される構成

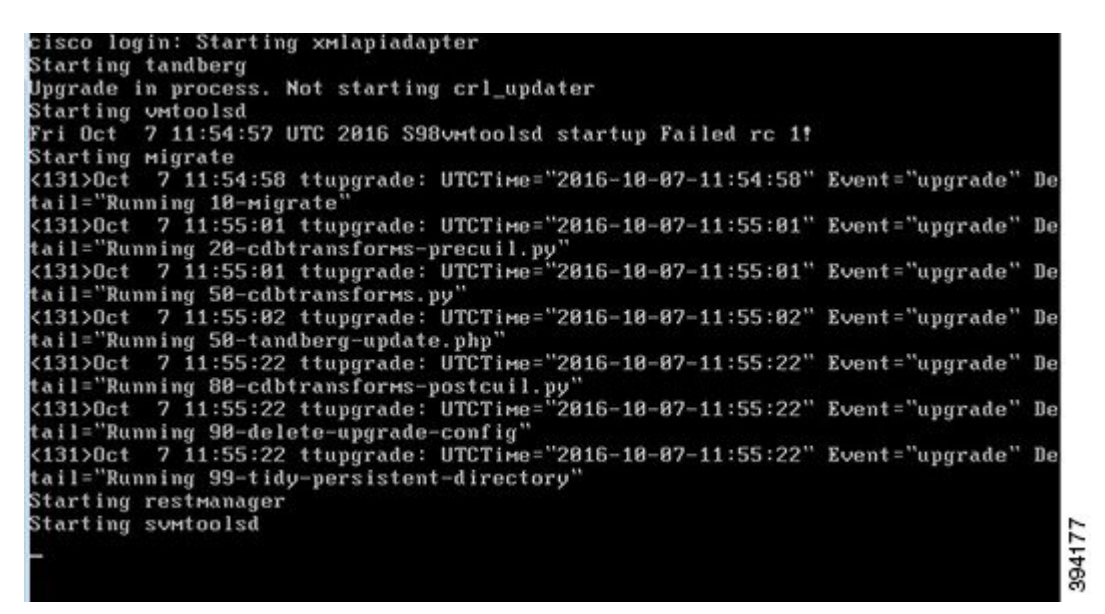

Web ブラウザを使用して Expressway にアクセスできるようになります。

オプションキーを注文できるようになります。 「Expressway [サービスの選択、ライセンス、](exwy_b_cisco-expressway-on-virtual-machine-installation-guide-x143_chapter5.pdf#nameddest=unique_25) [および基本設定」](exwy_b_cisco-expressway-on-virtual-machine-installation-guide-x143_chapter5.pdf#nameddest=unique_25)を参照してください。

### **SSH** を使用したルートおよび管理者パスワードの設定

vSphere クライアントまたは OVF ツール (Expressway のインストール用)は、*root* および管理 者パスワードを設定するためのインターフェイスを提供します。

次のいずれかのポートで Secure Shell Protocol (SSH) を使用して、ルートおよび管理者パス ワードを設定できます。

- ポート 5022
- ポート 22

#### ポート **5022**

- **1.** インストールウィザードは、ポート 5022 でリッスンする SSH デーモンを開始して、ルー トおよび管理者パスワードを設定します。
- **2.** ポート5022でSSHクライアントを使用してユーザー「ウィザード」として接続します(た とえば、 ssh Wizard@192.168.0.100 -p 5022 )。

図 **<sup>14</sup> :** ユーザー「ウィザード」として接続

Starting syslog-ng<br>Starting ∪mtoolsd Installation Wizard for Cisco Expressway/UCS Base If you encounter issues or enter incorrect information during the wizard you can press Ctrl+D to restart Serial number: 015E877D Some questions may also support Tab completion Unxnet3 0000:0b:00.0 eth0: intr type 3, mode 0, 3 vectors allocated<br>Unxnet3 0000:0b:00.0 eth0: intr type 3, mode 0, 3 vectors allocated<br>Unxnet3 0000:0b:00.0 eth0: NIC Link is Up 10000 Mbps<br>8021q: adding VLAN 0 to HW filter Starting SSH daemon on 192.168.0.100 for automated deployment<br>Please connect as user 'wizard' to continue<br>e.g. ssh wizard@192.168.0.100 -p 5022

**3.** プロンプトに従って、admin.password と root.password を設定します。

図 **15 :** 管理者およびルートパスワードの設定

>>> Installation Wizard for Cisco Expressway/VCS Base This shell is intended for completing automated deployments and expects a<br>JSON encoded structure containing the remaining configuration that needs to be set. Example input: {"admin.password": "w6djqiAgmmAMbrHO", "root.password": "FkSZ95KL865Q15/T"}<br>Example response: {"status": "success", "detail": "Configuration complete"} Required configuration keys: ['admin.password', 'root.password']  $5$   $\Box$ 

**4.** Expressway は構成を適用して再起動します。

結果:

図 **16 :** 適用される構成

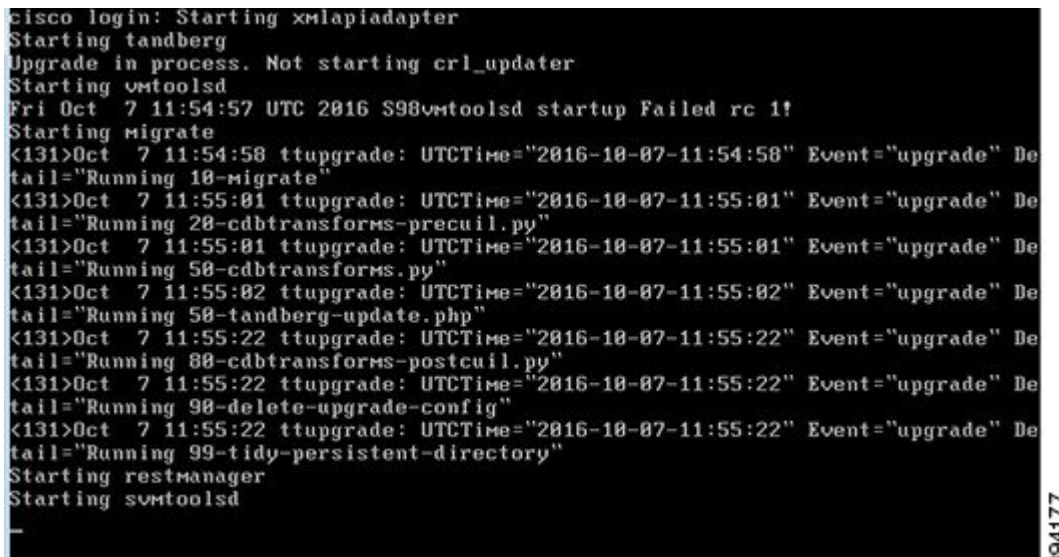

Web ブラウザを使用して Expressway にアクセスできるようになります。

オプションキーを注文できるようになります。 「Expressway [サービスの選択、ライセンス、](exwy_b_cisco-expressway-on-virtual-machine-installation-guide-x143_chapter5.pdf#nameddest=unique_25) [および基本設定」](exwy_b_cisco-expressway-on-virtual-machine-installation-guide-x143_chapter5.pdf#nameddest=unique_25)を参照してください。

### ポート **22**

- 1. インストールウィザードは SSH デーモンを起動し、ポート 22 (標準 SSH ポート) でリッ スンして、ルートおよび管理者パスワードを設定します。
- **2.** ポート 22 で SSH クライアントを使用してユーザー「ウィザード」として接続します(た とえば、 ssh Wizard@192.168.0.100)。

図 **<sup>17</sup> :** ユーザー「ウィザード」として接続

Starting syslog-ng Starting Umtoolsd Installation Wizard for Cisco Expressway/VCS Base If you encounter issues or enter incorrect information during the wizard you can press Ctrl+D to restart Serial number: 01053EDB Some questions may also support Tab completion UMXnet3 0000:0b:00.0 eth0: intr type 3, mode 0, 3 vectors allocated<br>UMXnet3 0000:0b:00.0 eth0: NIC Link is Up 10000 Mbps 8021q: adding VLAN 0 to HW filter on device eth0 Starting SSH daemon on 192.168.0.100 for automated deployment Please connect as user 'wizard' to continue e.g. ssh wizard@192.168.0.100

- **3.** プロンプトに従って、admin.password と root.password を設定します。
- **4.** Expressway は構成を適用して再起動します。

Web ブラウザを使用して Expressway にアクセスできるようになります。

オプションキーを注文できるようになります。 「Expressway [サービスの選択、ライセンス、](exwy_b_cisco-expressway-on-virtual-machine-installation-guide-x143_chapter5.pdf#nameddest=unique_25) [および基本設定」](exwy_b_cisco-expressway-on-virtual-machine-installation-guide-x143_chapter5.pdf#nameddest=unique_25)を参照してください。

### スタンドアロン **ESXi** ホストへの **OVA** 展開

以下に標準インストールの手順を示します。Deploy OVF テンプレート ウィザードは、ホスト の設定を反映するように動的に変更されます。

(注) デスクトップ vSphere クライアントは、vSphere 6.5 以降では使用できません。

- **ステップ1 .ova** ファイルが ESXi ホストのデータストア(Cisco Business Edition 6000 展開など)にすでにプリロード されている場合:
	- a) Web ブラウザを使用して、https://<VMwareHost>/folder にアクセスし、必要なログイン情報 を入力します(通常は、vSphere にログインする際に使用するユーザー名とパスワード)。
	- b) データセンターのインデックスをナビゲートし、データストアから展開する .ova ファイルを見つけ ます。
- c) .ova ファイルを右クリックし、**[**リンクの場所をコピー(**Copy Link Location**)**]** を選択します。 (.ovaファイルがデータストアにプリロードされていない場合は、以降のステップで選択してアッ プロードできます)。
- ステップ **2** vSphere クライアントにログインし、ESXi ホストにアクセスします。
- ステップ **3 [**ファイル(**File**)**]** > **[OVF** テンプレートの導入(**Deploy OVF Template**)**]** の順に選択します。

```
図 18 : OVF テンプレートのデプロイ
```
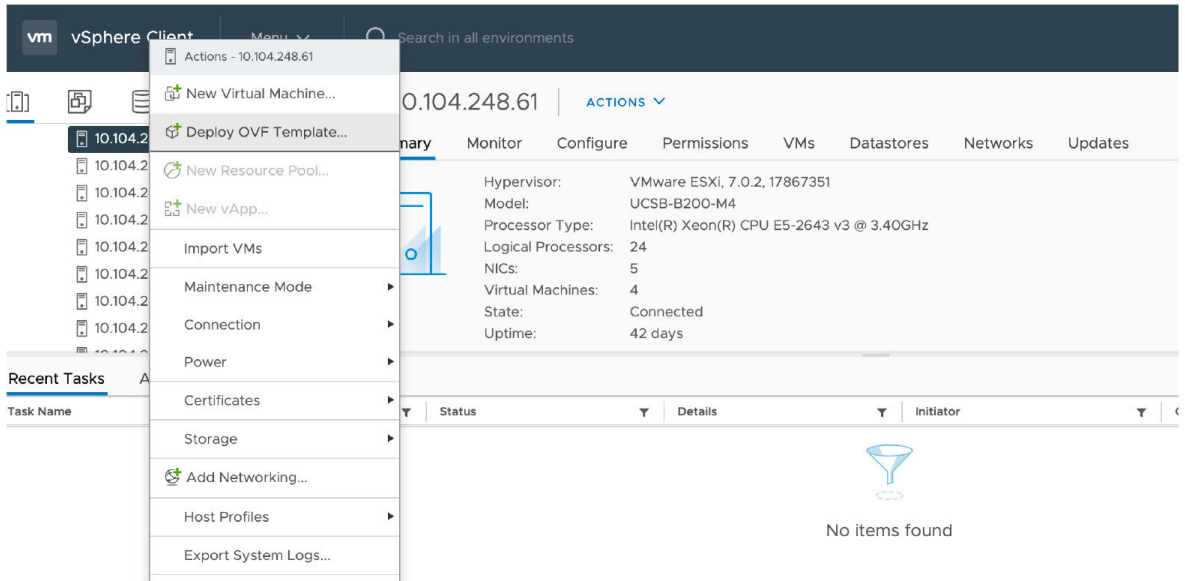

- ステップ **4 [**ソース(**Source**)**]** ページで、.ova ファイルの場所を特定し、**[**次へ(**Next**)**]** をクリックします。
	- .ova ファイルが ESXi ホストのデータストアにすでにプリロードされている場合は、上記の手順 1 で コピーした URL を貼り付けます。vSphere クライアントが Web サーバーにアクセスできるように、 ユーザー名とパスワードのログイン情報を再度入力しなければならない場合があります。
	- .ova ファイルがデータストアにプリロードされていない場合は、.ova ファイルの場所を参照しま す。

394206

#### 図 **19 : .ova** ファイルの参照

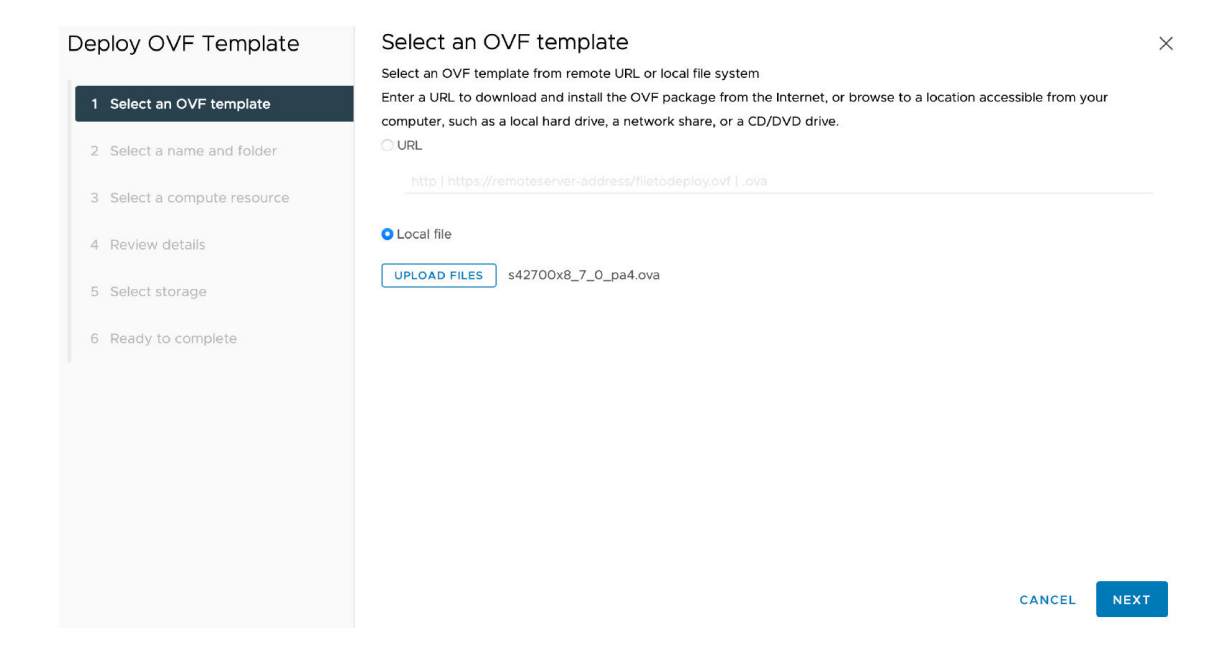

- ステップ **5 [OVA**テンプレートの詳細(**OVF Template Details**)**]** ページで、パブリッシャの証明書が有効であること を確認し、**[**次へ(**Next**)**]** をクリックします。
- ステップ **6 [**エンドユーザーライセンス契約(**End User License Agreement**)**]** ページで以下を行います。
	- **1.** EULA を読む
	- **2.** EULA に同意する場合は、**[**同意する(**Accept**)**]** をクリックし、**[**次へ(**Next**)**]** をクリックします。
- ステップ **7 [**名前と場所(**Name andLocation**)**]**ページで、このExpressway VMゲストの名前、たとえば、「Virtual\_ Expressway」などと入力し、**[**次へ(**Next**)**]** をクリックします。
	- VM を ESXi バージョン 6.0 以降に展開するときは、VM 名にバックスラッシュまたはスラッ シュを使用しないでください。これらの文字はサポートされておらず、展開中にエラーが発 生する可能性があります。Cisco Expressway/VCS Base のデフォルト名からスラッシュを削除 する必要があります。 重要

#### 図 **20 :** 名前と場所

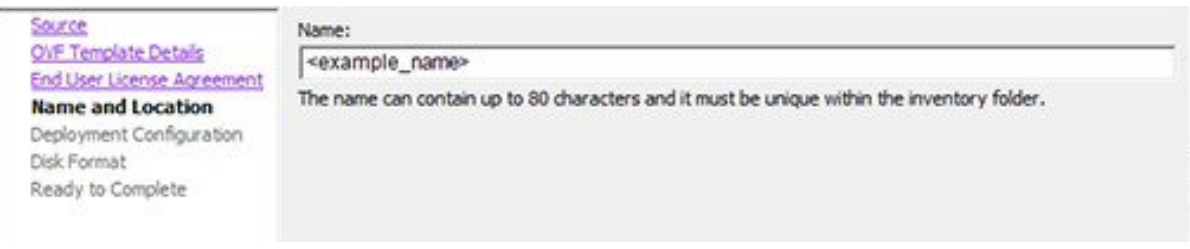

- ステップ **8 [**展開設定(**Deployment Configuration**)**]** ページで、適切な大きさの展開を選択します。
	- a) VMwareホスト機能に応じて、**[**小(**Small**)**]**、**[**中(**Medium**)**]**、または **[**大(**Large**)**]**を選択 します。

デフォルトは **[**中(**Medium**)**]** です。リソース要件の詳細については[、「システム要件」](exwy_b_cisco-expressway-on-virtual-machine-installation-guide-x143_chapter3.pdf#nameddest=unique_9)を参照し てください。VMware ホストのリソースが不足している場合は、仮想 Expressway での電源投入や起 動に失敗します。

b) [次へ(Next)] をクリックします。

図 **<sup>21</sup> :** 展開設定(**Deployment Configuration**)

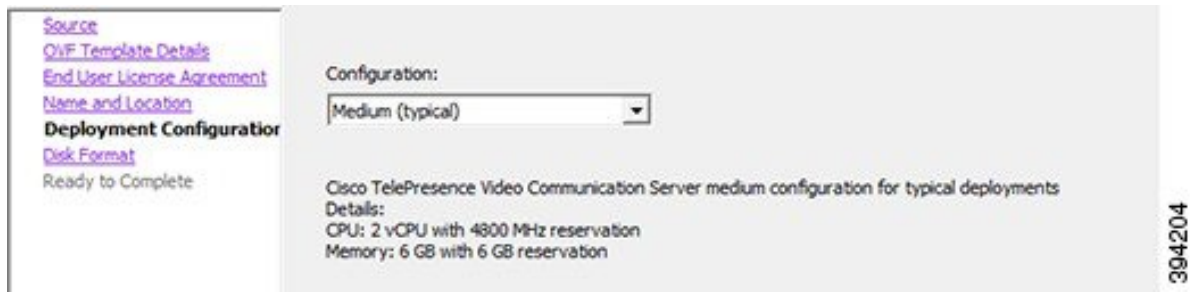

ステップ **9 [**ディスクフォーマット(**Disk Format**)**]** ページで、デフォルト ディスク フォーマットである **[**シックプ ロビジョニングされた **Lazy Zeroed**(**Thick Provision Lazy Zeroed**)**]** が選択されていることを確認し、 **[**次へ(**Next**)**]** をクリックします。

> パーティションのサイズ変更中に、VM パフォーマンスが低下する場合があるため、シンプロビジョニ **ング**がサポートされていません。

#### 図 **22 :** ディスクの書式設定

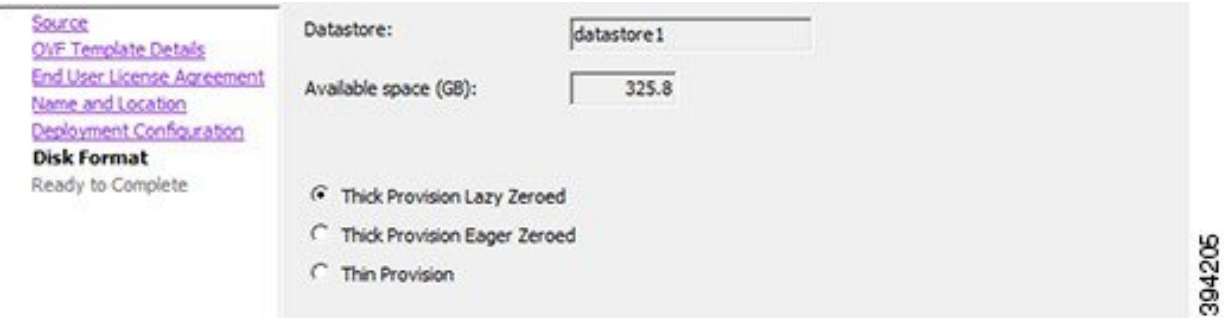

ステップ **10 [**終了準備の完了(**Ready to Complete**)**]** ページで以下を行います。

- a) 展開設定を確認します。
- b) **[**展開後に電源オン(**Power on after deployment**)**]** チェックボックスをオンにします。
- c) **[**完了(**Finish**)**]** をクリックします。

インストールプロセスが開始され、経過表示バーが表示されます。

これで、Expressway OVA が VM ホスト上のゲストとして展開されます。

### **VM** ゲスト(**ESXi** ホスト)の構成

これらの手順では、インストールウィザードを使用してVMゲストをスタンドアロンホストと して構成する方法について説明します。

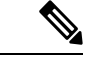

(注)

- ウィザードで問題が発生した場合や、間違った情報を入力した場合は、Ctrl + D を押して 再起動できます。
	- admin および root アカウントの X8.9 より前のデフォルトのパスワードはよく知られてい ます。これらのアカウントには強力なパスワードを使用する必要があります。新しいシス テムがX8.9以降である場合は、デフォルト以外のパスワードを指定する必要があります。
	- admin および root アカウントの X8.9 より前のデフォルトのパスワードはよく知られてい ます。これらのアカウントには強力なパスワードを使用する必要があります。新しいシス テムがX8.9以降である場合は、デフォルト以外のパスワードを指定する必要があります。
	- デフォルトのタイムゾーンは UTC ですが、目的のタイムゾーンを検索できます。また、 後で Web インターフェイスで [システム > 時刻 (System Time) ] に移動して変更すること もできます。
	- デフォルト値はタブ補完をサポートします。

ステップ **1** VM ゲストを選択して **[**コンソール(**Console**)**]** タブを選択します。

少し時間が経つと VM ゲストがブートし、2 番目のハード ディスクパーティションが作成され、その後、 インストールウィザードがリブートされます。

- ステップ **2** インストールウィザードによって表示されるプロンプトに従い、次を指定します。
	- IPv4、IPv6、またはその両方を使用するかどうか。
	- Expressway の LAN 1 IPv4 サブネットマスク (IPv4 を選択した場合)
	- Expressway のデフォルトゲートウェイの IP アドレス。
	- ルート パスワード。一意である必要があります。管理者アカウントと同じパスワードは使用しないで ください。
	- 管理者アカウントのパスワード。一意である必要があります。root アカウントと同じパスワードは使 用しないでください。
	- Web UI を有効にするかどうか。
	- Expressway に SSH を使用して管理するかどうか。

• タイムゾーン。

ステップ **3** ウィザードを終了すると、次のメッセージが表示されます。

インストールウィザードの完了

Enter キーを押して、構成のブートと適用を続けます。

**Enter** を押します。

ステップ **4** 構成を適用して再起動すると、Expresswayを使用できるようになります。Webブラウザを使用してExpressway にアクセスできるようになります。

### 次のタスク

Expressway ライセンスと基本設定を管理できるようになります。「Expressway [サービスの選](exwy_b_cisco-expressway-on-virtual-machine-installation-guide-x143_chapter5.pdf#nameddest=unique_25) [択、ライセンス、および基本設定」](exwy_b_cisco-expressway-on-virtual-machine-installation-guide-x143_chapter5.pdf#nameddest=unique_25)を参照してください。

### 展開プロセスの自動化

自動化された方法で Expressway VMWare OVA を展開することをお勧めします。手順は次のと おりです。

ステップ **1** VMWare の OVFTool を使用して VM を展開します。

Ovftool –acceptAllEulas -ds=<vsphere datastore> --powerOn –noSSLVerify --name=<name of VM> --prop:ip4.address=<ip address> --prop:ip4.gateway=<gateway> --prop:ip4.netmask=<subnet mask> --prop.dmi.enable=<enable> --prop.dmi.ip4.address=<dmi ipv4 address> --prop.dmi.ip4.netmask=<dmi ipv4 netmask> --prop.dmi.ip6.address=<dmi ipv6 address> --prop:default.dns=1.1.1.1 -nw=<vsphere network> --X:waitForIp --prop:ssh.public.key='<public ssh key>' <OVA file>

例を含むコマンドシンタックスの詳細については、『OVFTool [ユーザーガイド』](https://code.vmware.com/docs/11748/ovf-tool-user-s-guide)を参照してください

- ステップ **2** ポート 5022 またはポート 22 で ssh を使用して、ルートおよび管理者パスワードを構成します。SSH を使 用したルートおよび管理者パスワードの設定のセクションを参照してください。
	- このプロパティ--prop:ssh.use.standard.port=Trueを使用して、ウィザードをインストールし てポート 22 でリッスンできます。それ以外の場合、インストールウィザードはポート 5022 で リッスンします。 (注)
- ステップ **3** 展開を自動化する方法は複数あります。たとえば、 Python[Paramiko](http://www.paramiko.org/index.html)SSH library コマンドを使用できます。  ${\rm (command = '{'''admin}.password": "x", "root.password": "x");$

I

翻訳について

このドキュメントは、米国シスコ発行ドキュメントの参考和訳です。リンク情報につきましては 、日本語版掲載時点で、英語版にアップデートがあり、リンク先のページが移動/変更されている 場合がありますことをご了承ください。あくまでも参考和訳となりますので、正式な内容につい ては米国サイトのドキュメントを参照ください。